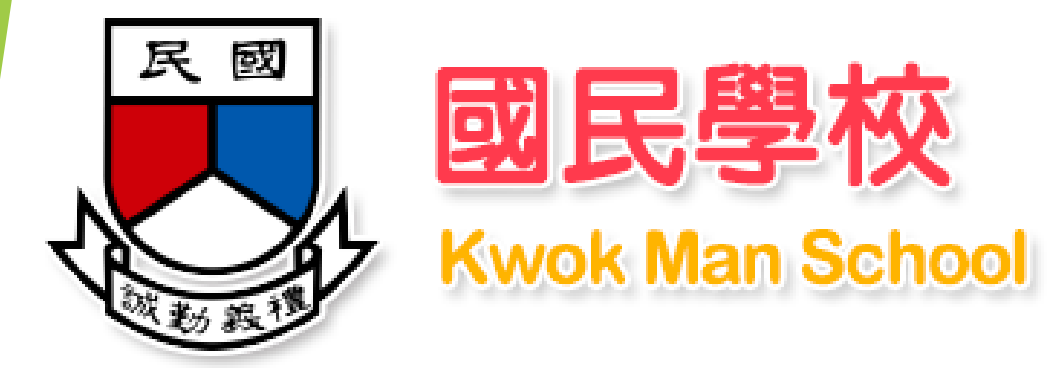

# **「中一派位電子平台--簡介會」**

1. 登記智方便帳戶 2. 建立帳戶及登入程序**--(智方便)** 3. 遞交選校申請--只適用**(智方便+)**

## 登記智方便帳戶中一派位電子平台概覽

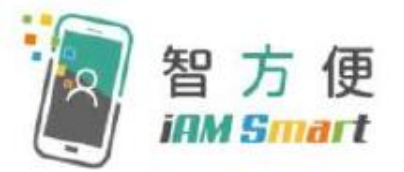

#### 「智方便」的功能

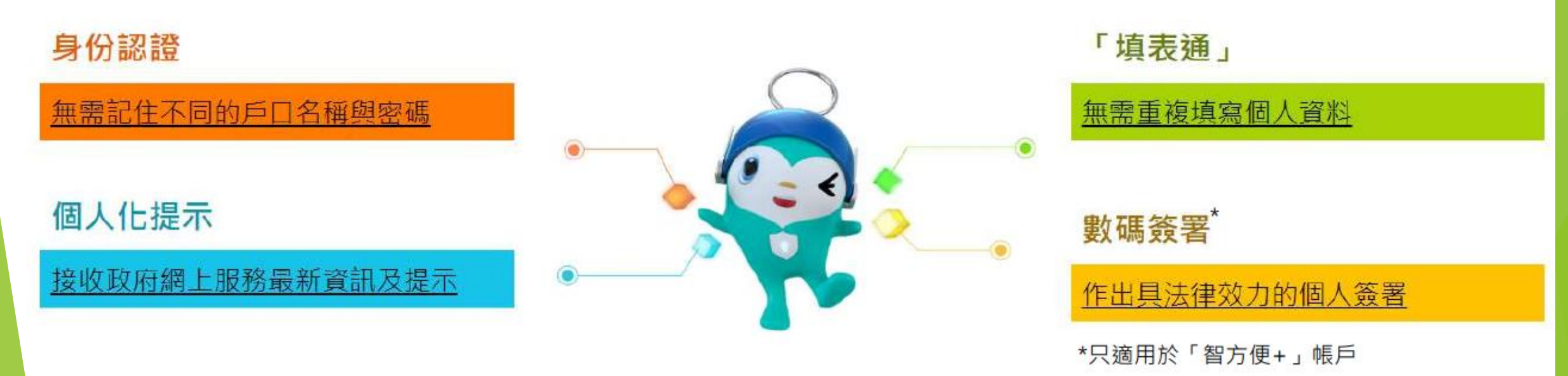

[資料來源:政府資訊科技總監辦公室-智方便網站]

### 中一派位電子平台概覽

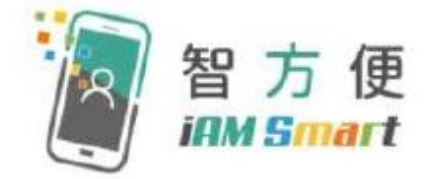

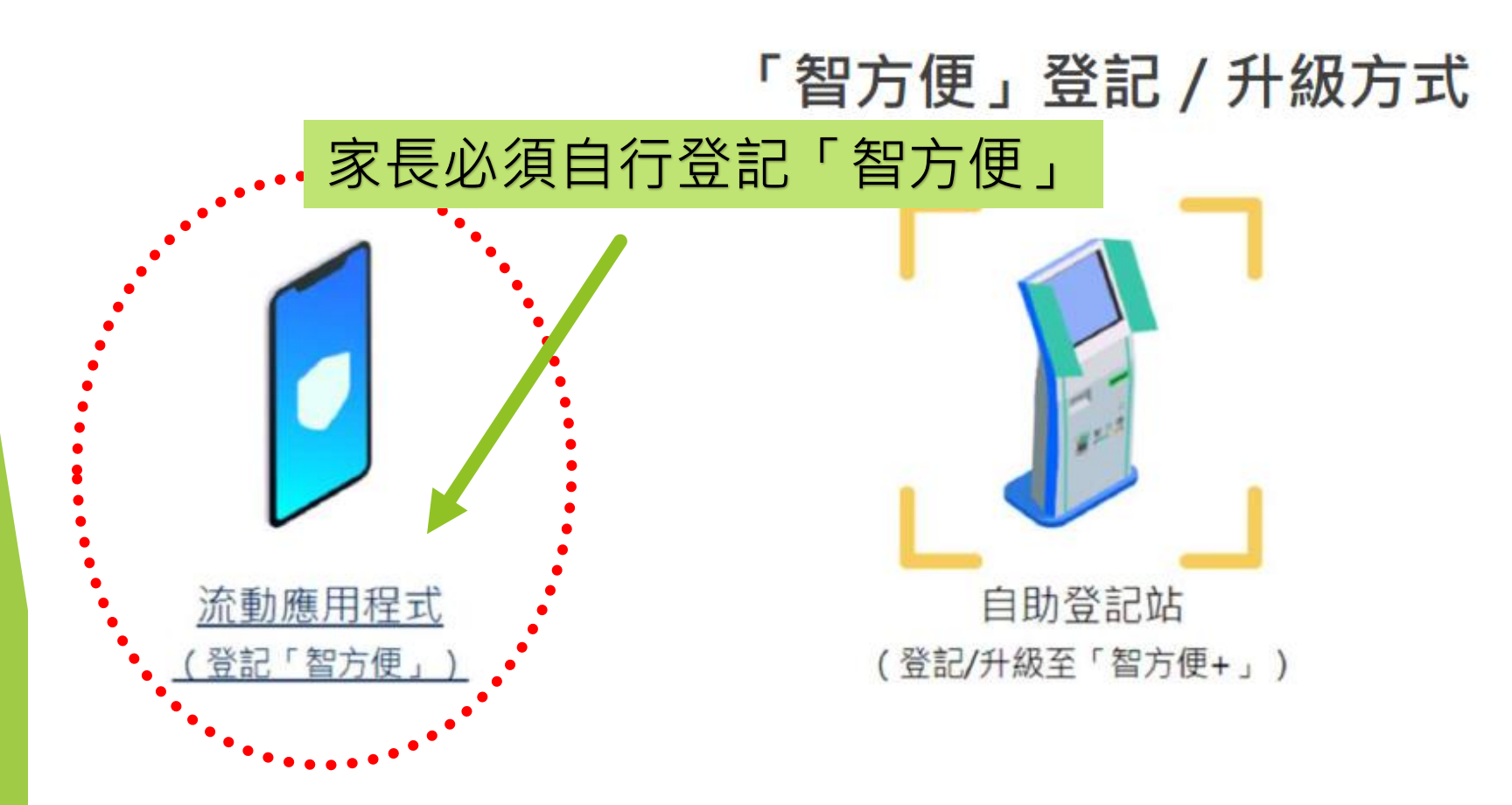

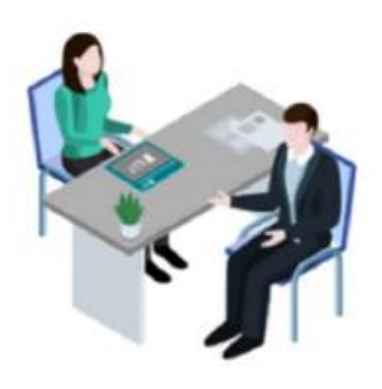

登記服務櫃位或 流動登記隊 (登記/升級至「智方便+」)

[資料來源: 政府資訊科技總監辦公室-智方便網站]

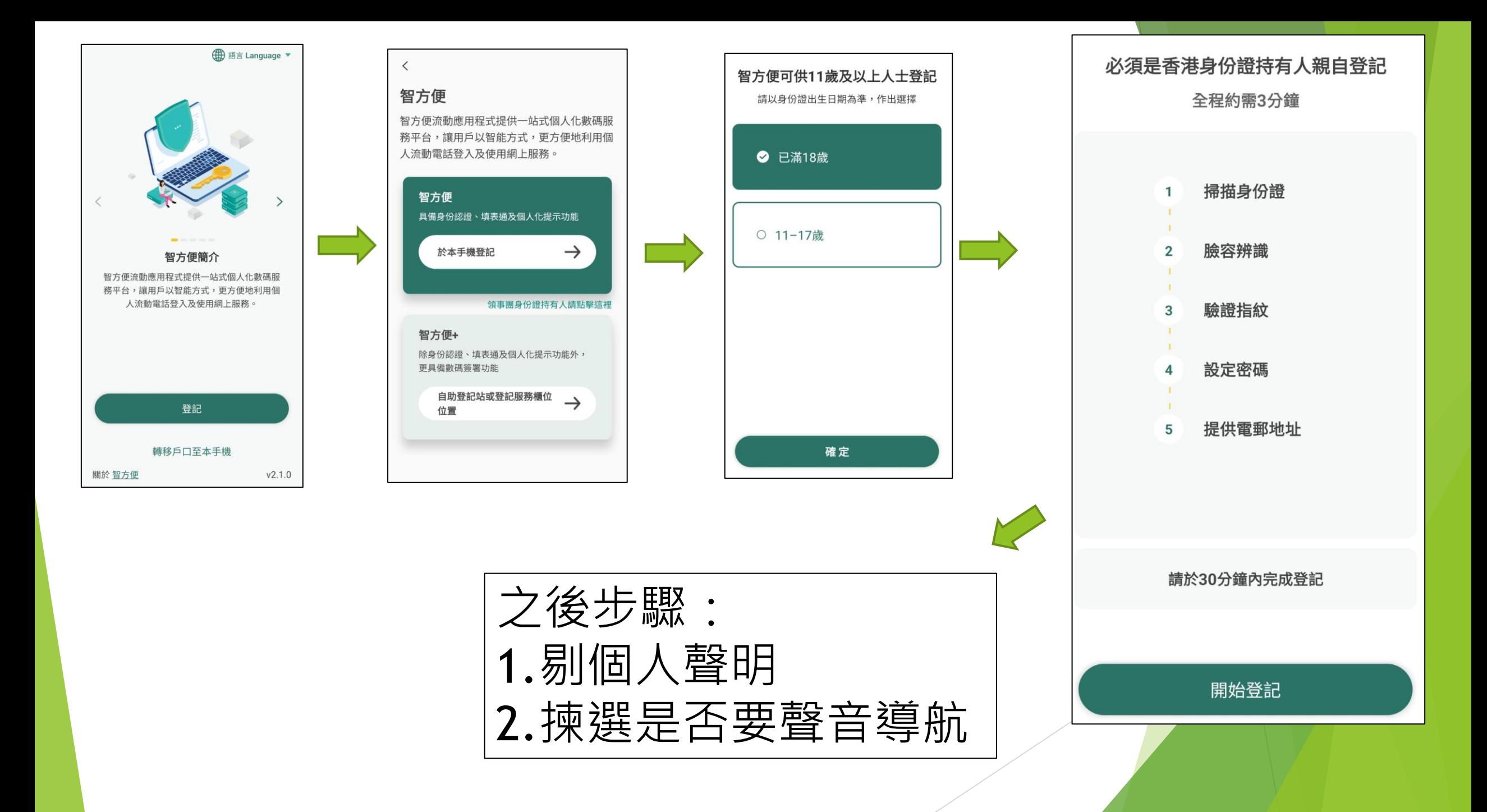

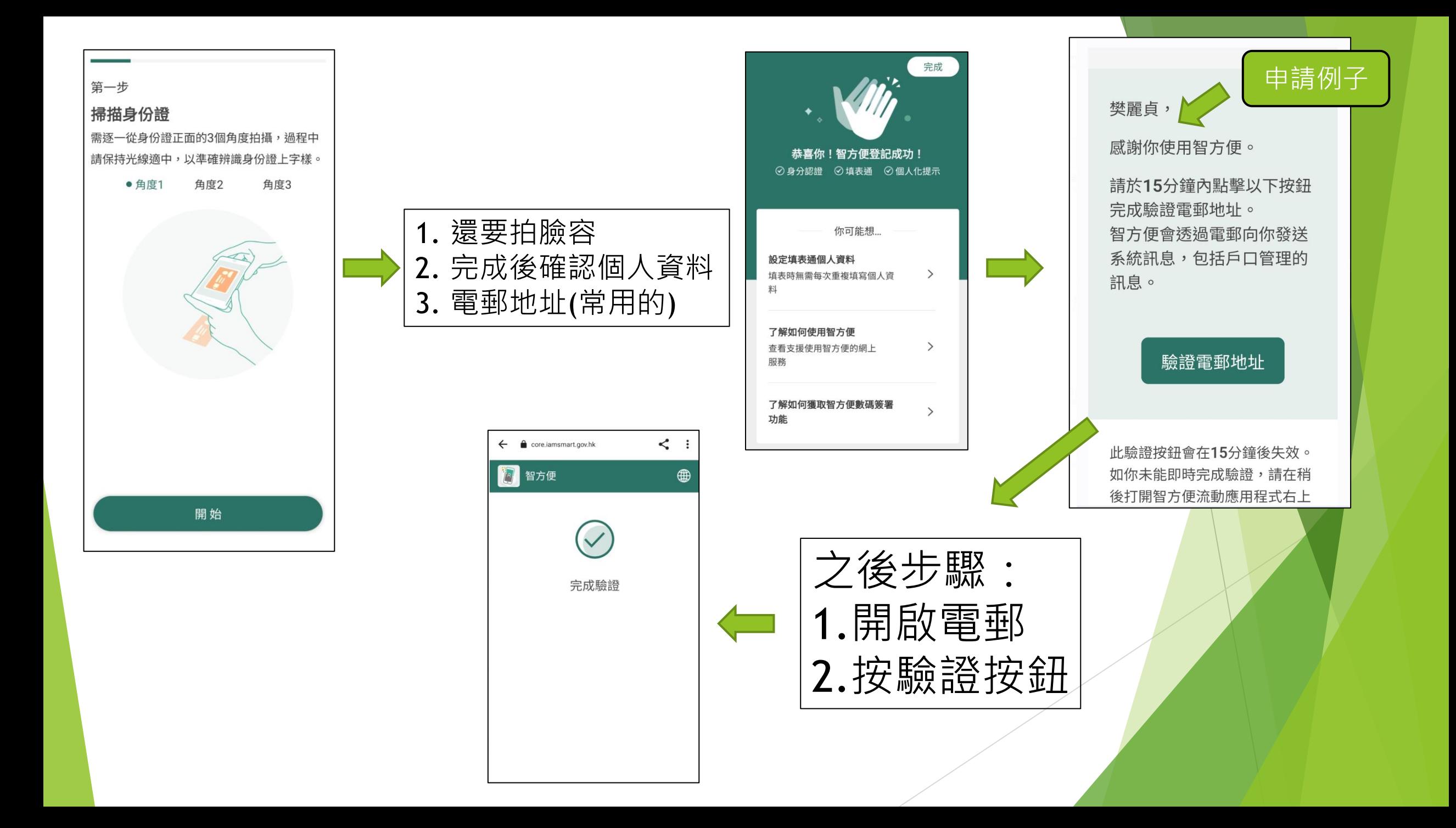

#### 註冊及登入方法(家長桌面)

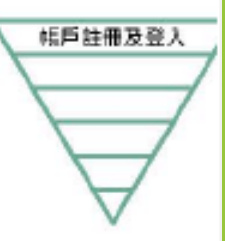

- 一般而言,<u>在家長 /</u> 監護人建立帳戶後 ( 即家長 / 監護人以其「智方便 + 」 / 「智方便」《綁定學生的中一派位電子平台帳戶), 帳戶的連繫便不能更改
- 家長如有多於一名子女參加同一年度的中一派位,應先以其中一名子女的資料 建立帳戶,然後再於電子平台加入另一名子女的資料,無需重覆登記
- 為有效處理眾多家長的申請, 中一派位電子平台每次登入後的使用時限為30分 鐘, 申請程序須在30分鐘內完成
- 如有需要,家長可善用「儲存為草稿」的功能,在下次登入時繼續填寫申請

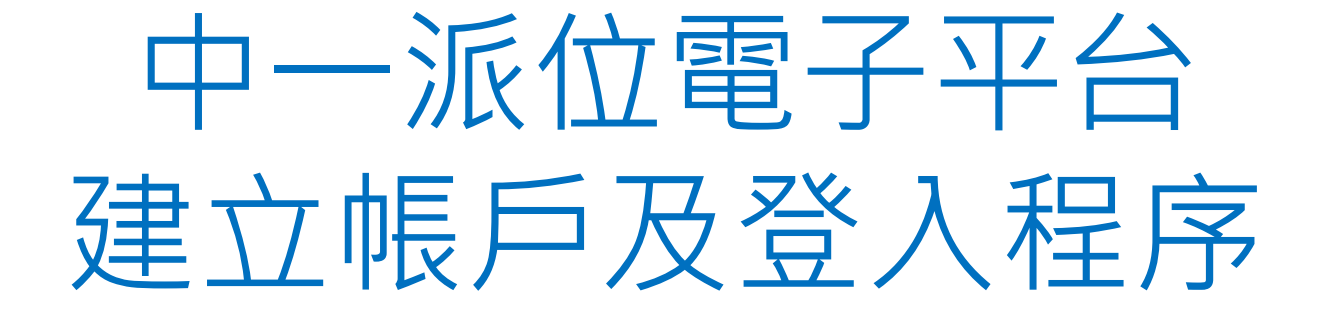

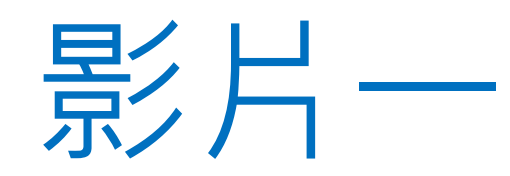

# 教育局

## 「中一派位電子平台」家長指南 建立帳戶及登入程序

\*有關中一派位電子平台的用戶介面只供參考,或會因應系統發展而作出修改

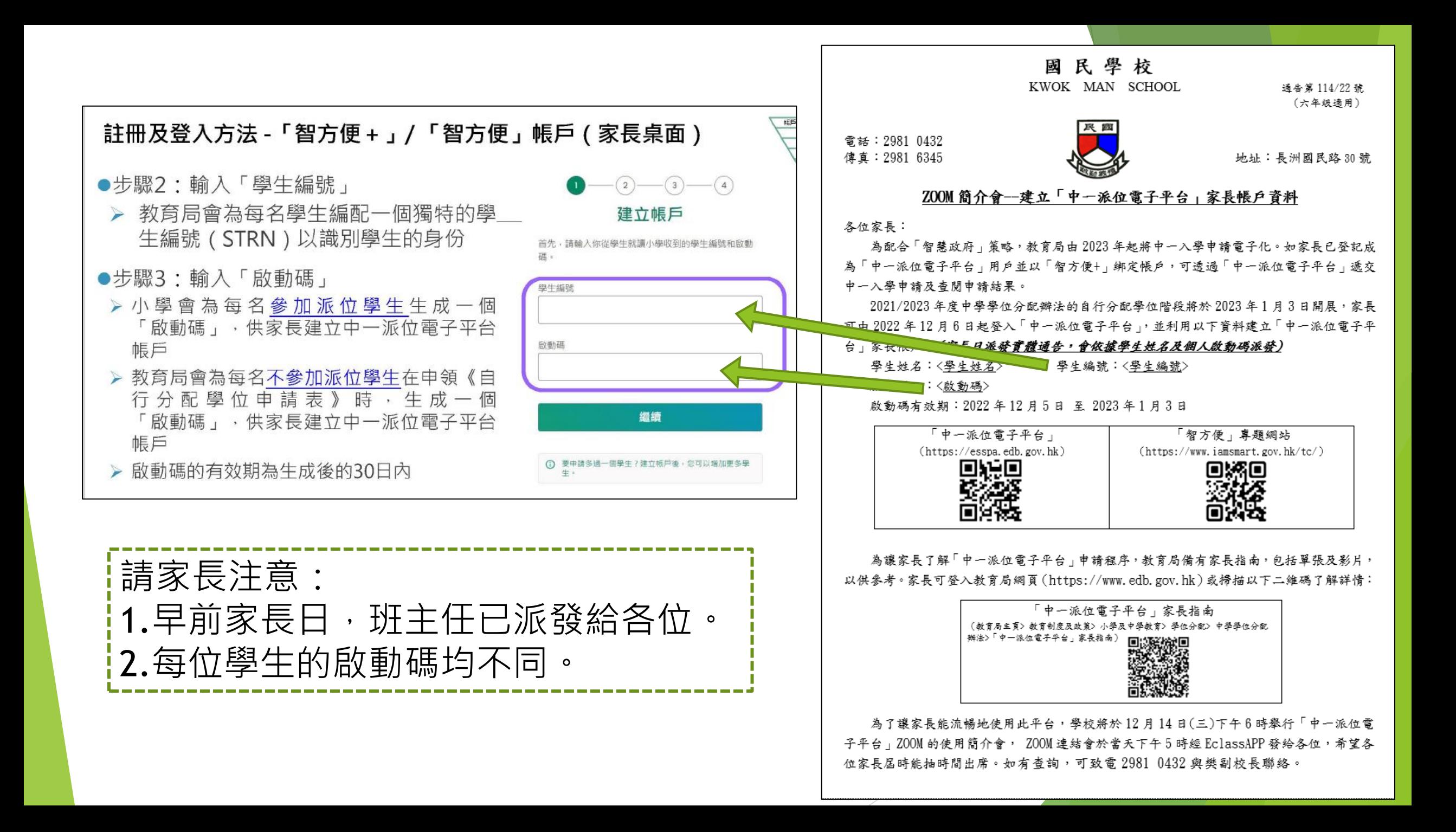

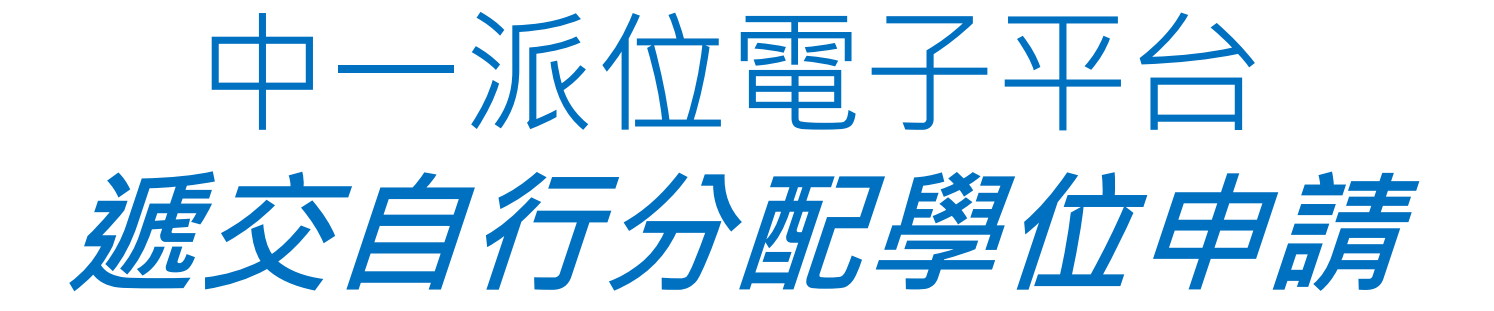

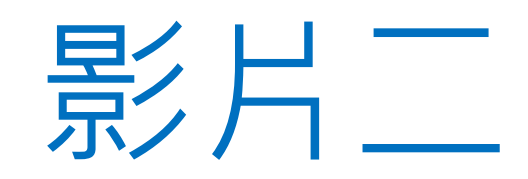

# 教育局

## 「中一派位電子平台」家長指南 遞交自行分配學位申請程序 (適用於以「智方便+」綁定帳戶的家長)

\*有關中一派位電子平台的用戶介面只供參考,或會因應系統發展而作出修改。

### 遞交自行分配學位申請

● 家長必須留意, 如他們向多於兩所參加派位中學申請自行分配學位, 無 論有關申請是以紙本還是透過「中一派位電子平台」遞交,其子女獲自 行分配學位的機會將被取消

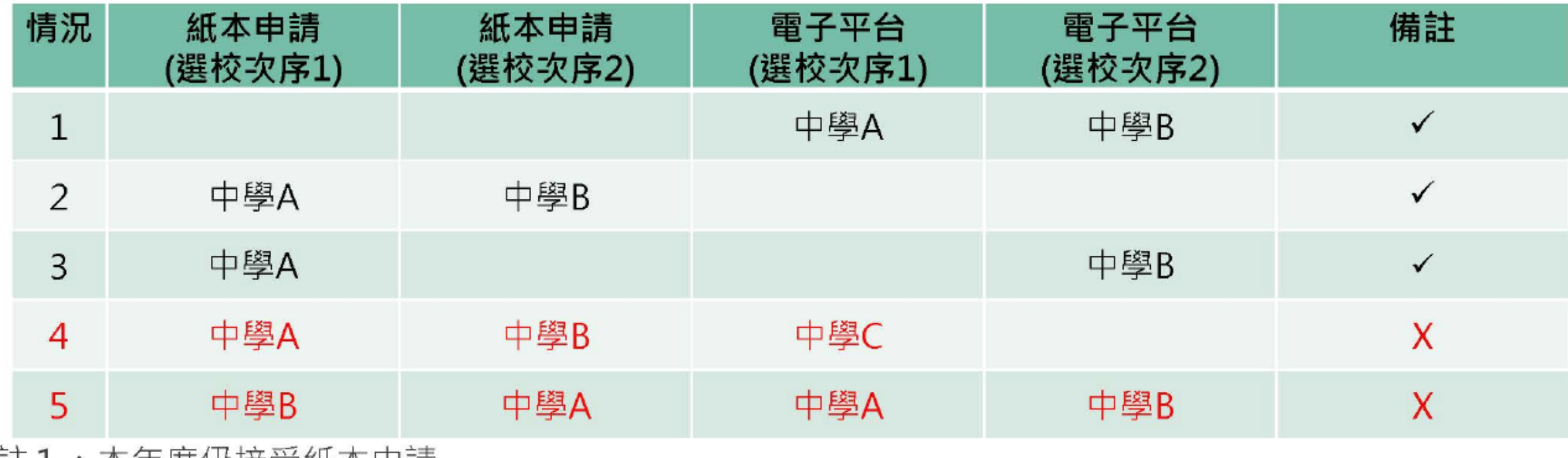

社 1 : 4 年 1 分 按 5 紙 4 中 請

註 2 : 家長需按現行的安排申請賽馬會體藝中學及非參加派位直資中學,直接向學校提出申請

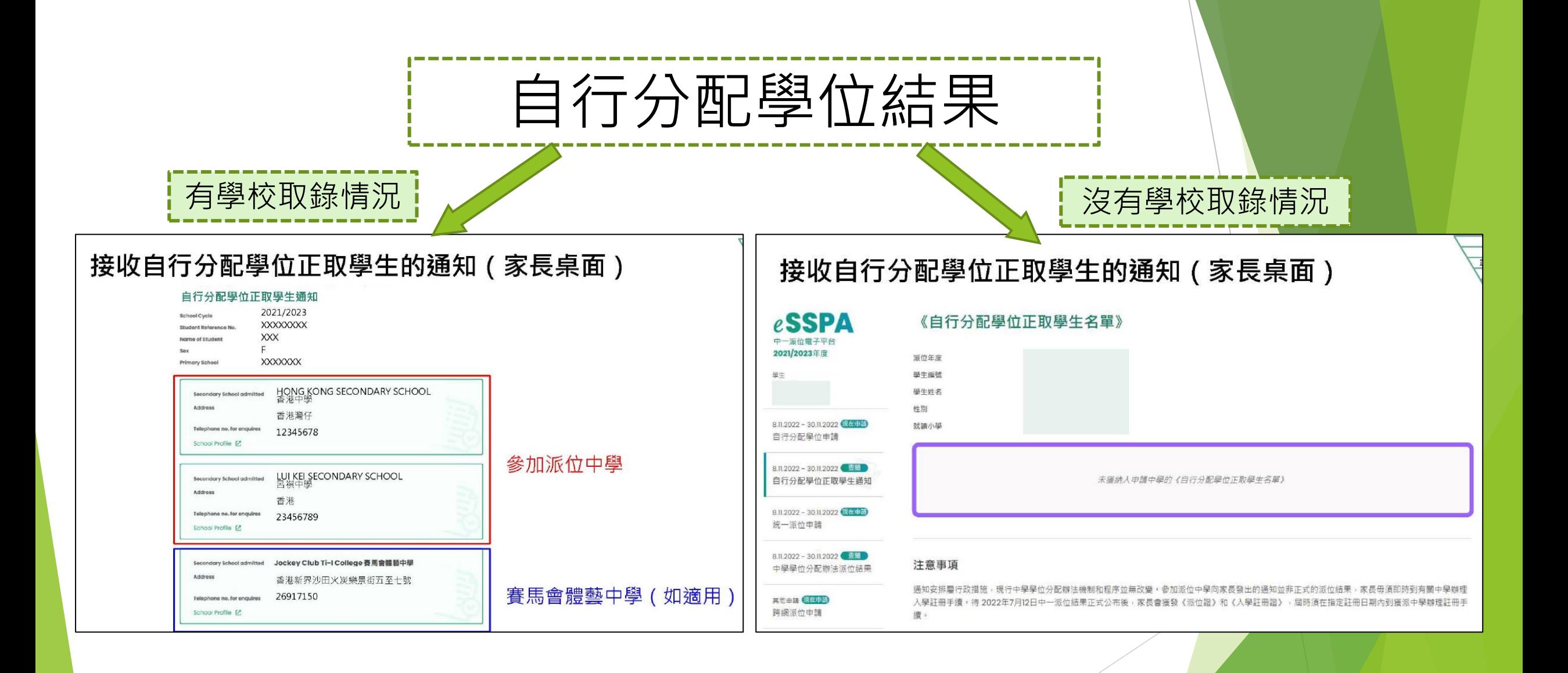

### 遞交自行分配學位及統一派位申請

- 鼓勵家長全面使用電子平台遞交自行分配學位及統一派位申請
- 在系統推出初期,仍保留彈性予家長,容許在兩個階段分別使用不同的方式 提交申請

自行分配

统一

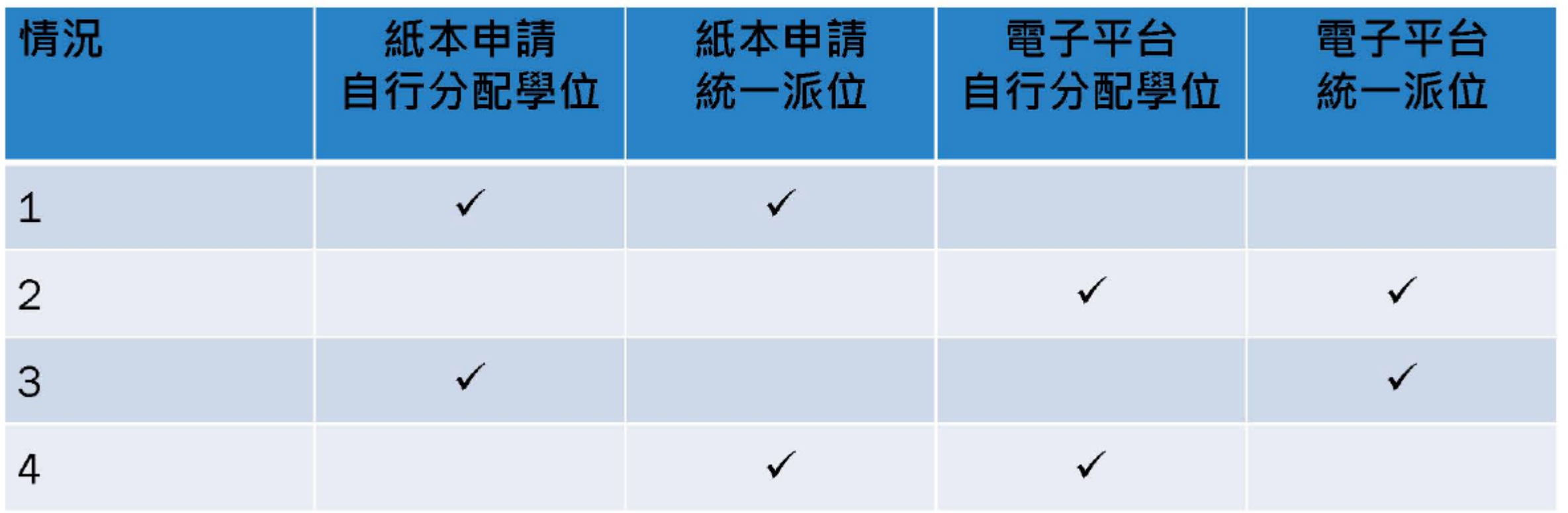

### 是次簡介會 主要是有關自行分學位的電子平台申請程

### 統一派位的電子平台申請稍後4月舉行

## 答問時間